# パナソニック顔認証付きカードリーダー 基本操作マニュアル

2023.4 ver. 1.3

パナソニック コネクト株式会社

目次

# 基本操作方法:各種名称

- 1. 無人運転モード
	- 1-1. 初回登録
	- 1-2. 高額療養費制度
- 2. PIN認証固定モード
- 3. 目視確認モード

## 基本操作方法:各種名称

パナソニック コネクト株式会社

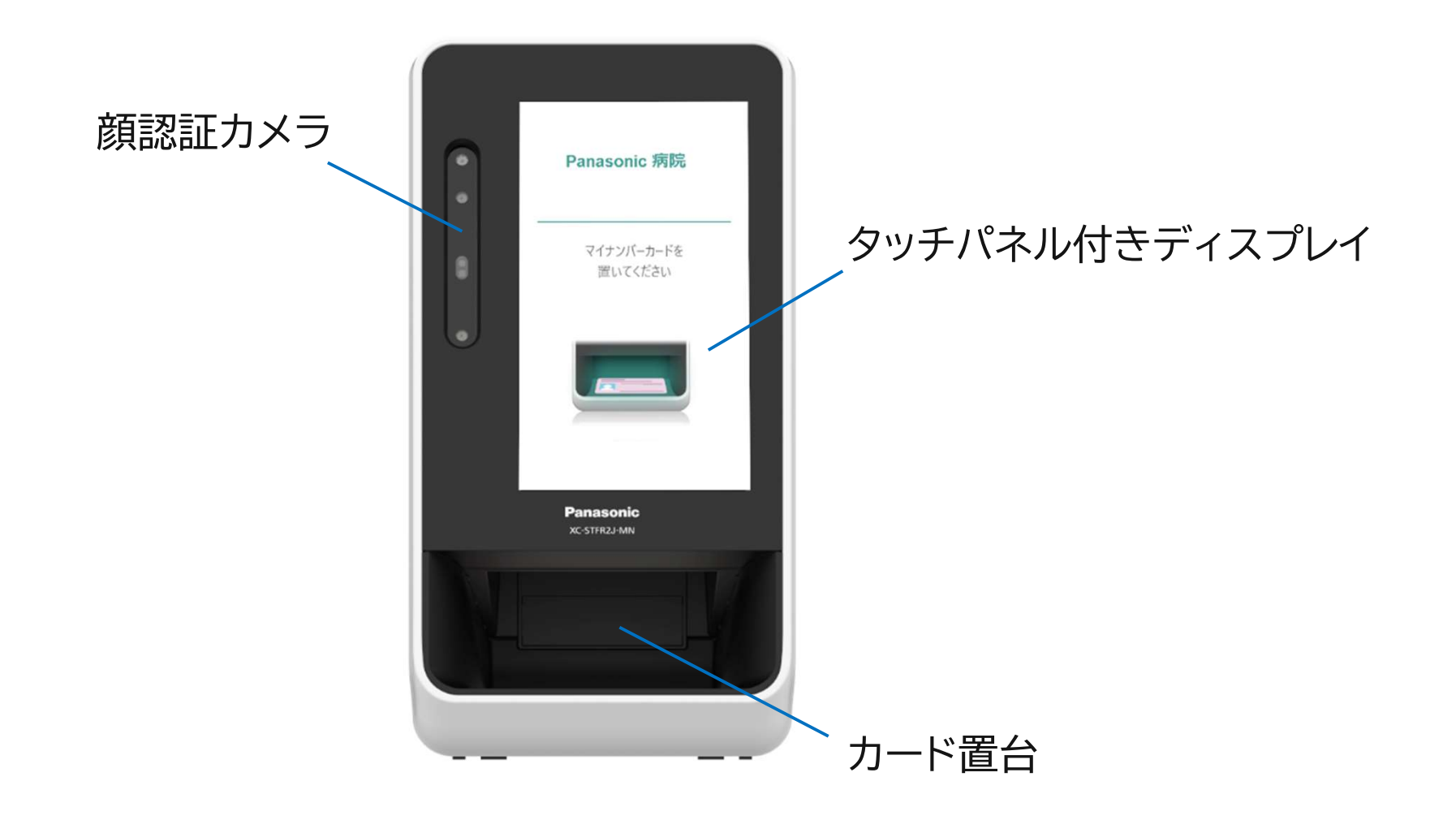

パナソニック コネクト株式会社

# 1. 無人運転モード (認証方法選択)<br>-ドを挿入 2 本人認証方法を選択

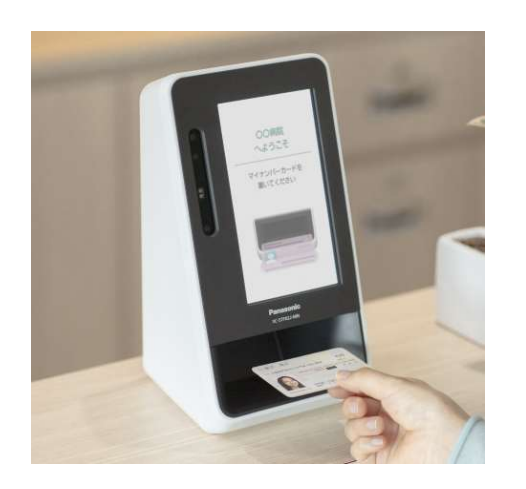

カードが自動で検出され、表示 画面が認証方法選択画面に遷 移します

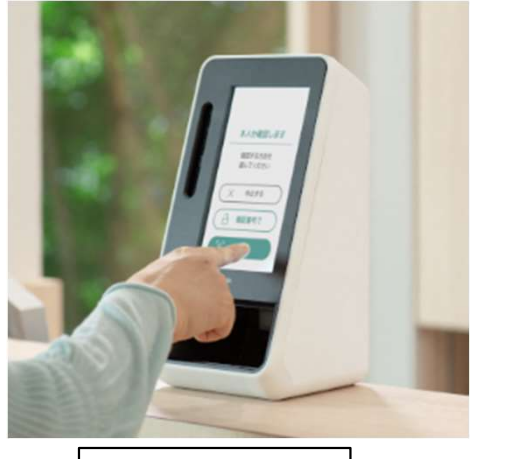

本人認証方法は2種類あり 1 暗証番号(PINコード) 2 顔認証 いずれを選択します。

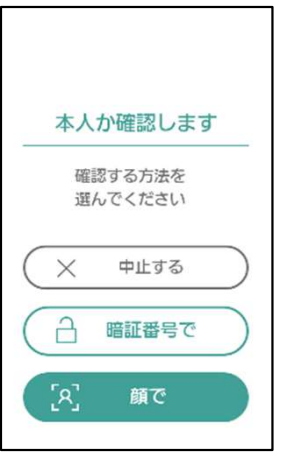

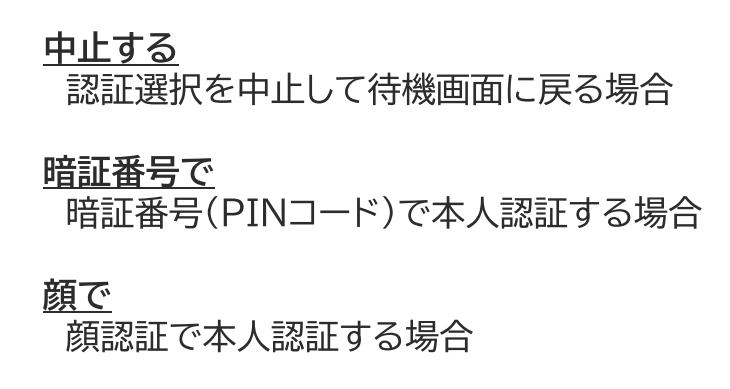

# 1. 無人運転モード (本人認証)<br><mark>う</mark>

パナソニック コネクト株式会社

### 暗証番号の場合

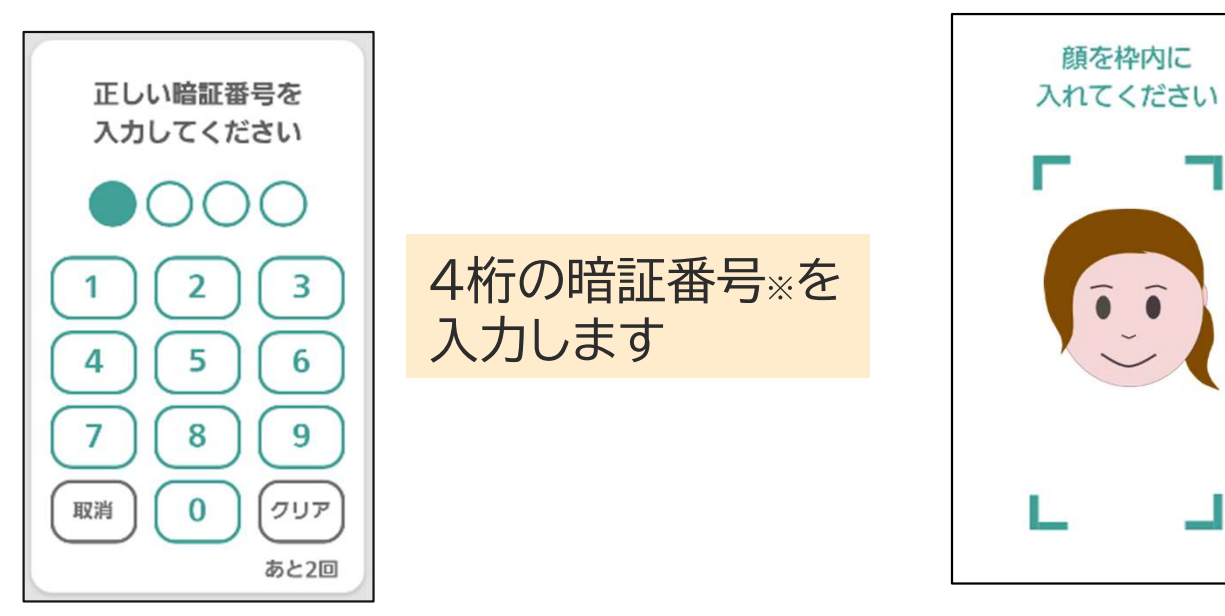

注) 番号位置は入れ替わります

※利用者証明書電子証明書パスワード(数字4桁)

顔認証の場合

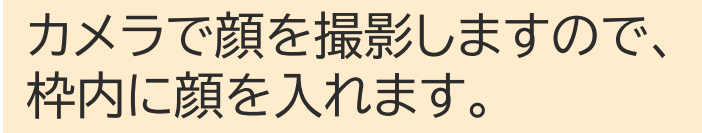

# 1. 無人運転モード (認証完了)

パナソニック コネクト株式会社

### 各種同意画面を選択する  $\circled{4}$

認証完了を確認する  $\circ$ 

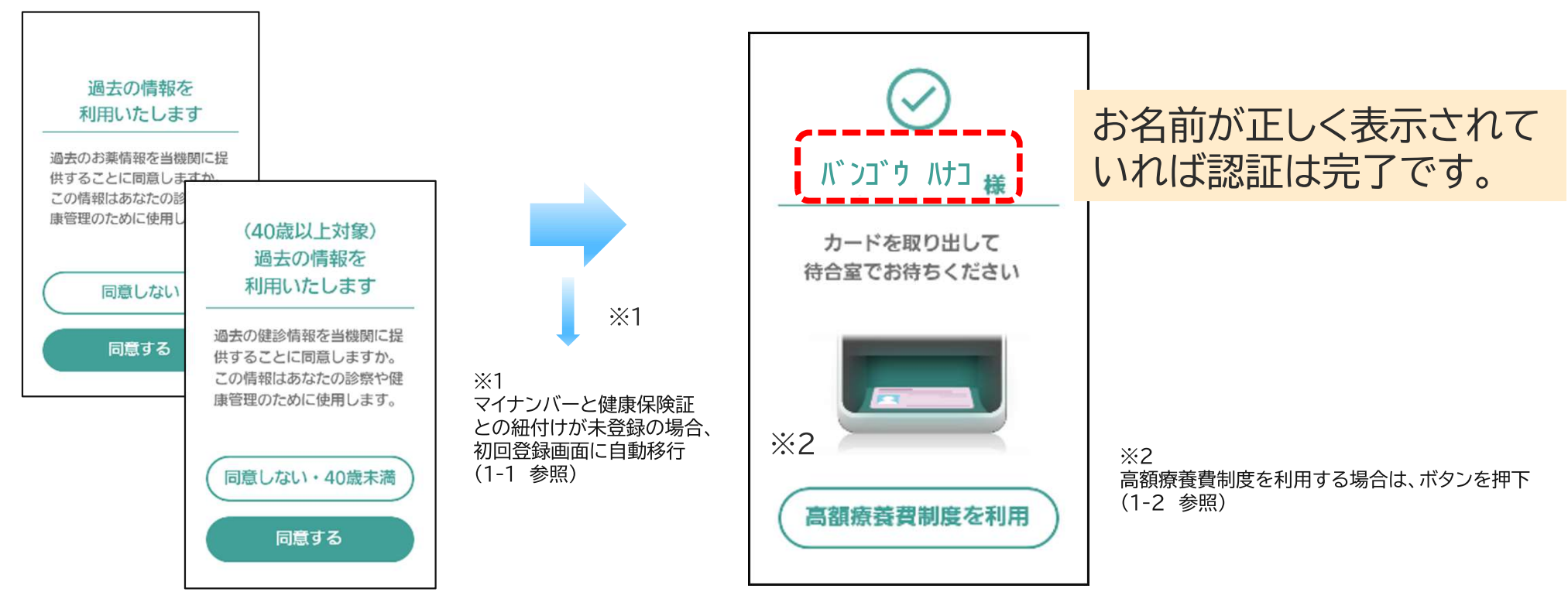

医療機関によって表示される画面は異なります

# 1-1. 初回登録画面

パナソニック コネクト株式会社

健康保険証との紐付け登録 (初回登録)

マイナンバーカードと健康保険証との紐付けが未登録の場合、初回登録画面が表示されます

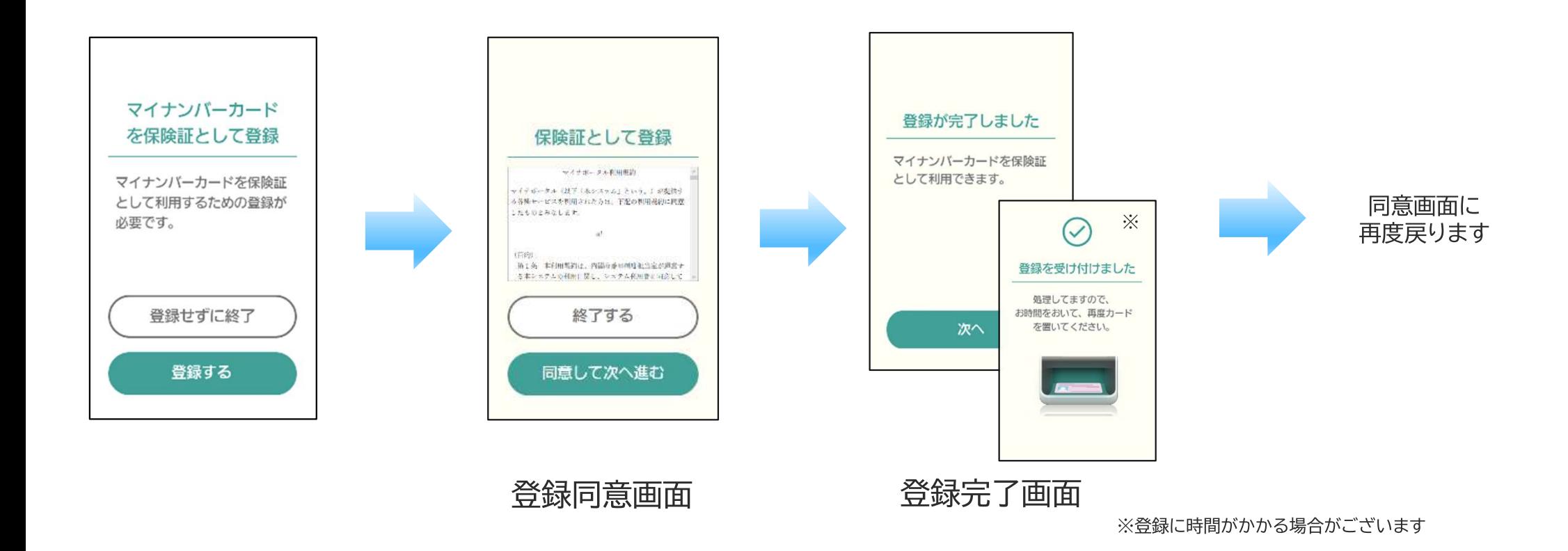

# 1ー2. 高額療養費制度

パナソニック コネクト株式会社

## 高額療養費制度を利用される場合

高額療養費制度を希望される方は、限度額情報や特定疾病受領証等の提供の意思確認をおこないます

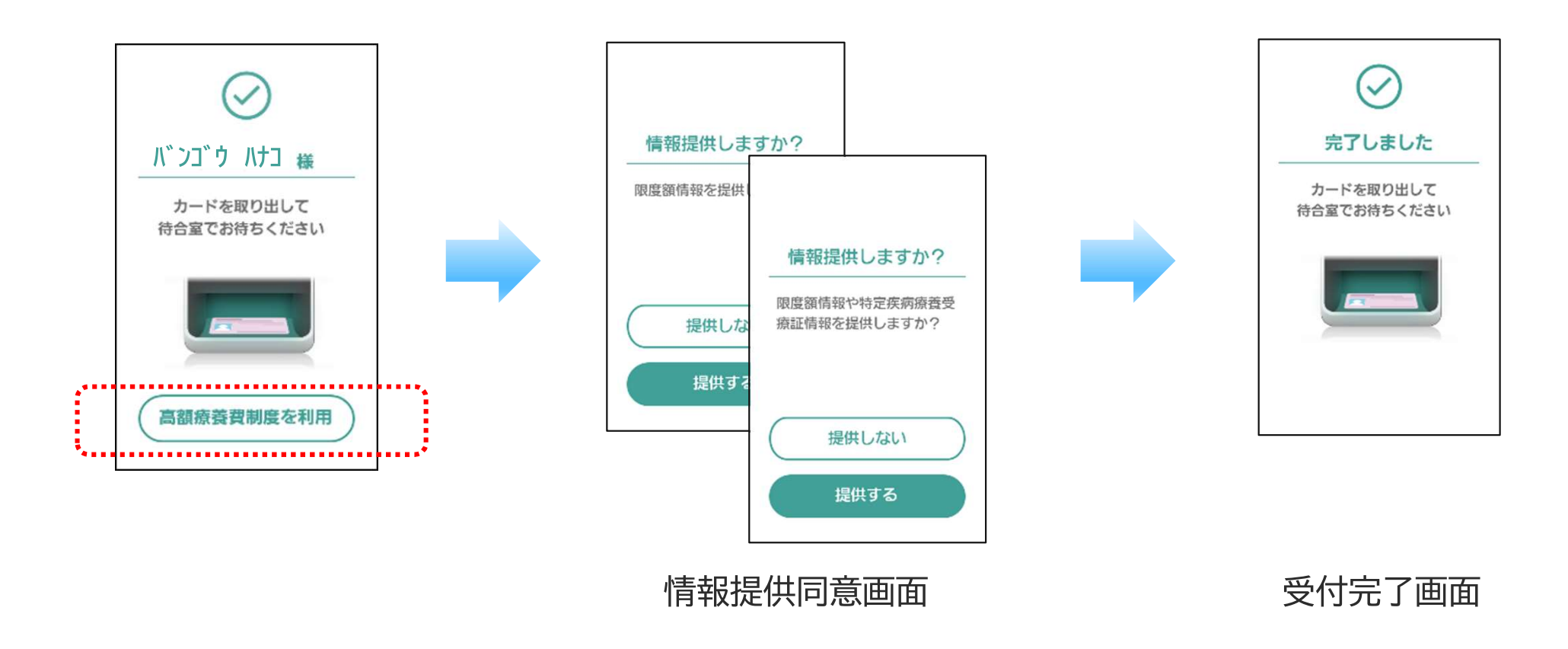

# 2. PIN認証固定モード

パナソニック コネクト株式会社

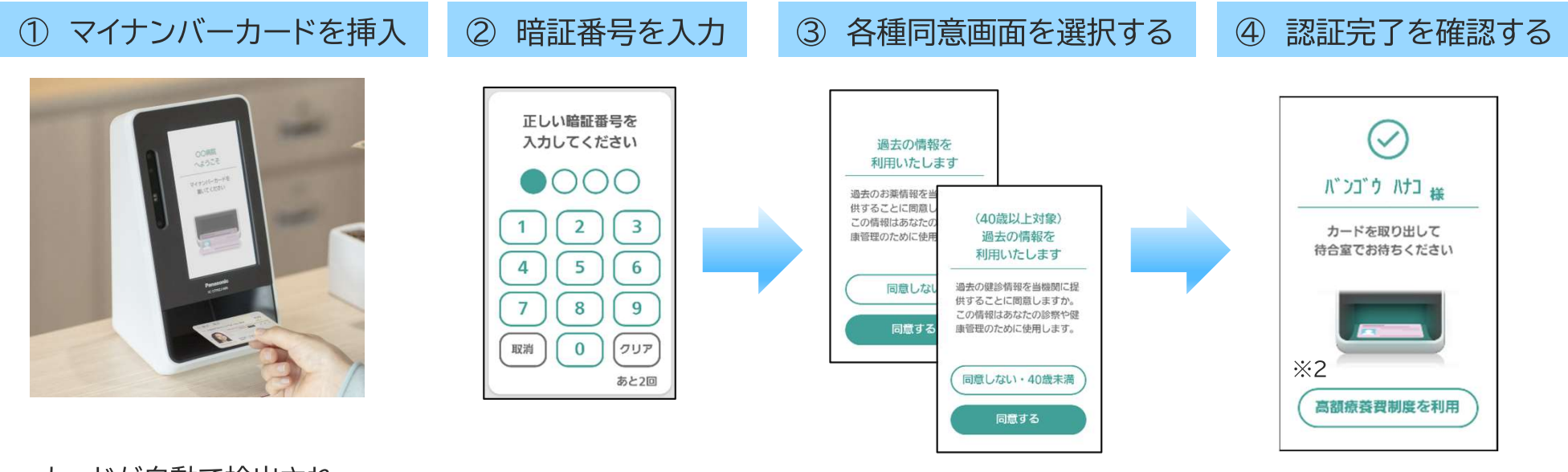

カードが自動で検出され、 暗証番号入力画面に遷移 します

注) 医療機関によって表示 される画面が異なります

 $\divideontimes$  2 高額療養費制度を利用する場合は、 ボタンを押下 (1-2 参照)

## 3. 目視確認モード

パナソニック コネクト株式会社

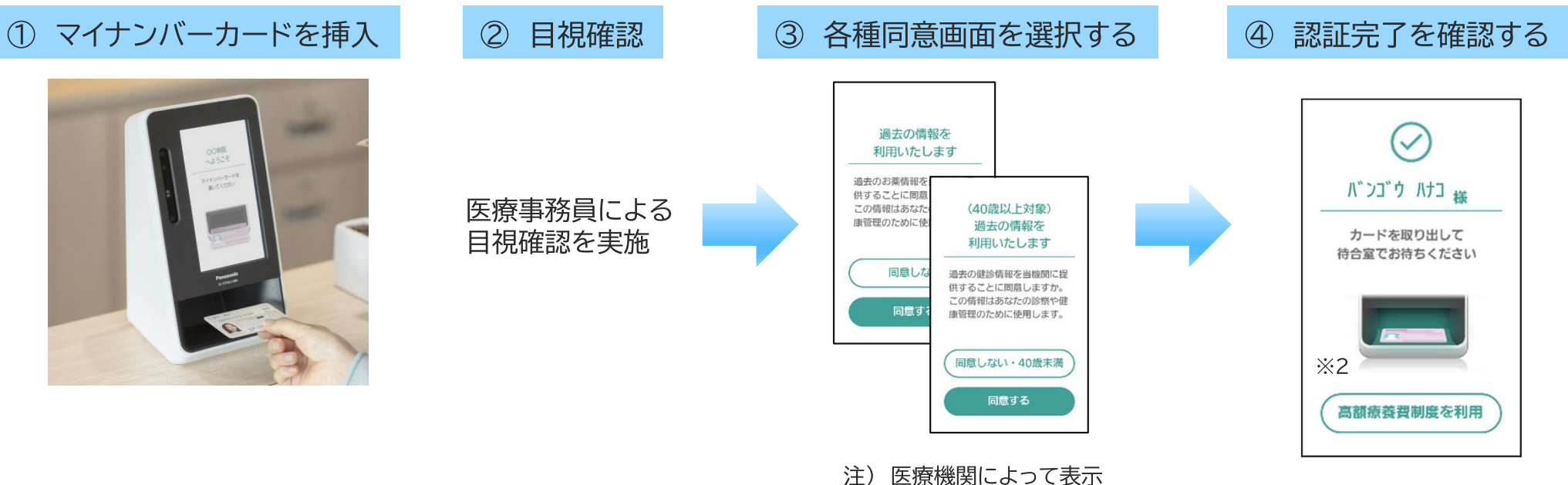

される画面が異なります

 $\frac{1}{2}$ 高額療養費制度を利用する場合は、 ボタンを押下 (1-2 参照)

カードが自動で検出され、 同意画面に遷移します

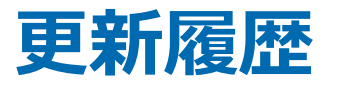

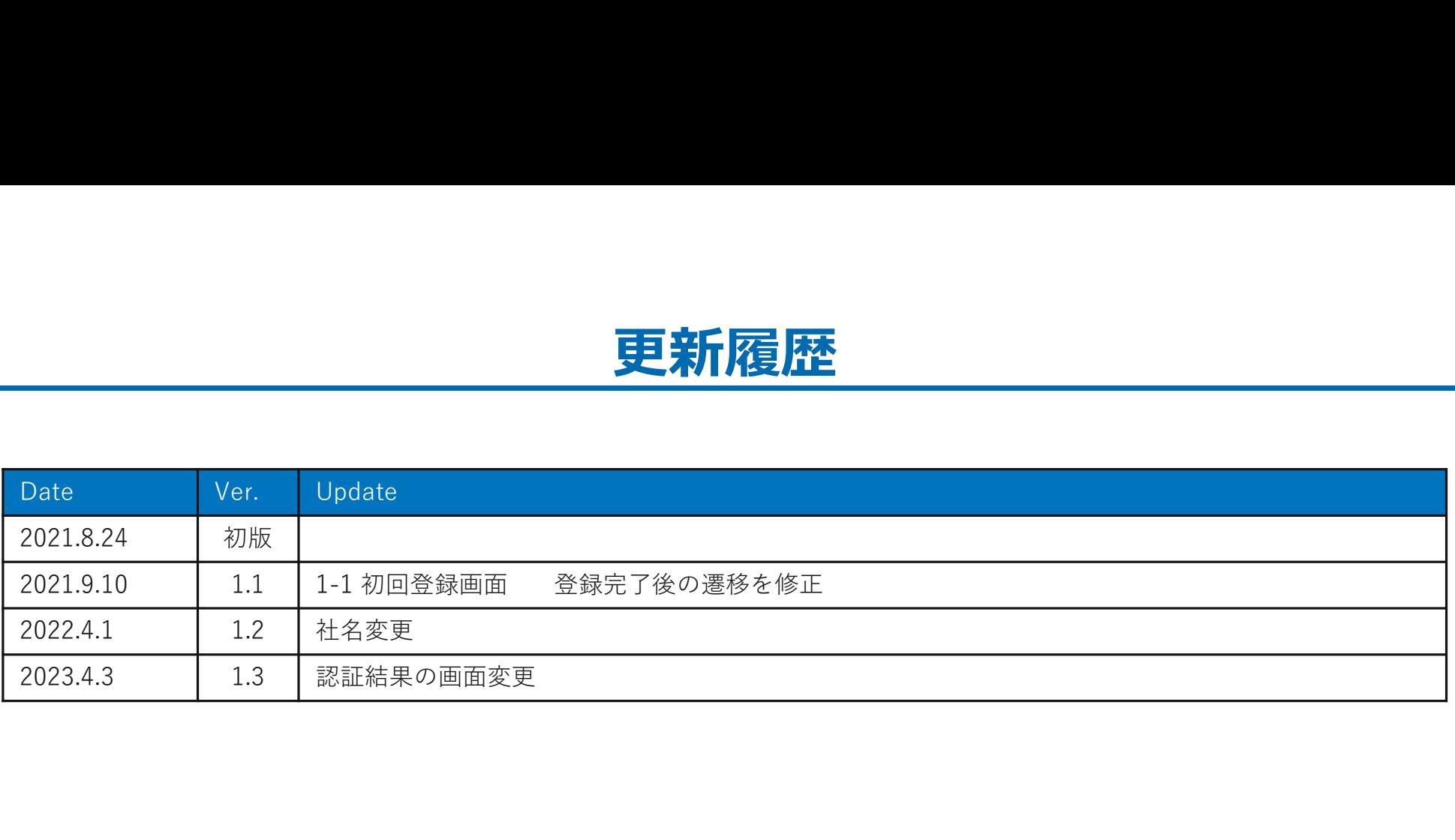